## Configure Roadmunk for Single Sign-On

Configuring Roadmunk for single sign-on (SSO) enables administrators to manage users of Citrix ADC. Users can securely log on to Roadmunk by using the enterprise credentials.

## Prerequisite

Browser Requirements: Internet Explorer 11 and above

## To configure Roadmunk for SSO by using SAML:

- 1. In a browser, type <u>https://app.roadmunk.com/login/</u> and press **Enter**.
- 2. Type your Roadmunk admin account credentials (Email and Password) and click Log In.

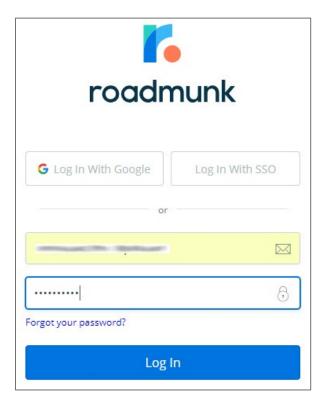

3. To enable and configure SSO, the user must contact Roadmunk support team and provide them with the following:

| Required<br>Information | Description                                                                                                    |
|-------------------------|----------------------------------------------------------------------------------------------------|
| IdP metadata            | Copy and paste the IdP certificate. The IdP certificate must begin and<br>end with<br>Begin Certificate andEnd Certificate                                                                                                    |
|                         | Note: The IdP metadata is provided by Citrix and can be accessed<br>from the link below. The link is displayed while configuring SSO<br>settings for your app.<br><u>https://gateway.cloud.com/idp/saml/<citrixcloudcust_id>/<app_id><br/>/idp_metadata.xml</app_id></citrixcloudcust_id></u> |

**Note:** The support team will configure the SP from the backend.